Алгоритм построения планировочного решения Планировочное решение 6х9

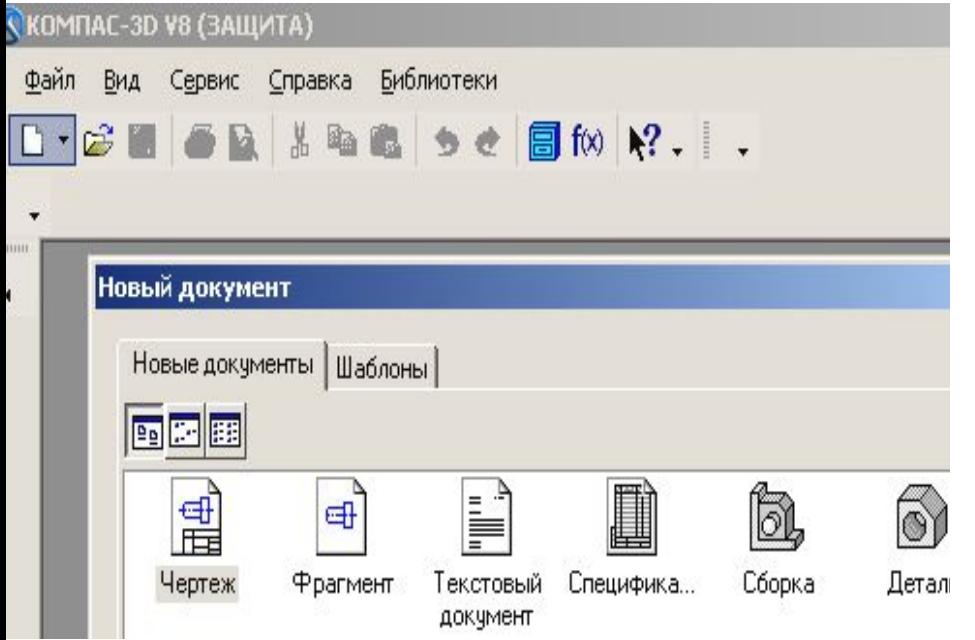

- Запустить программу Компас ■ На панели управления выбрать пиктограмму *Создать*
- Выбрать новый документ *Чертеж*

# Выбор листа

■ Для выбора нужного формата выбрать: *Основное меню – Сервис – Параметры*

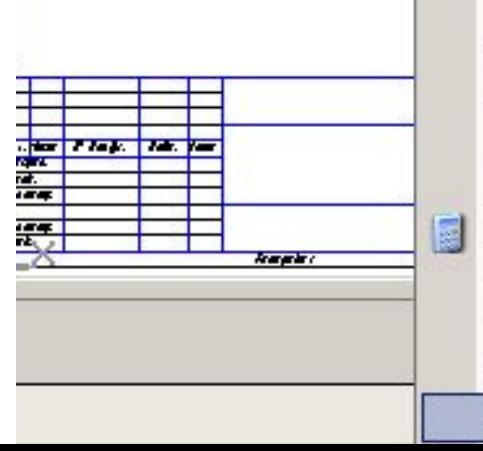

>Системный ви**д**]

 $x \times 12.0$ 

#・152

**струменты** 

Спецификация

∉

 $\frac{44}{x}$ 

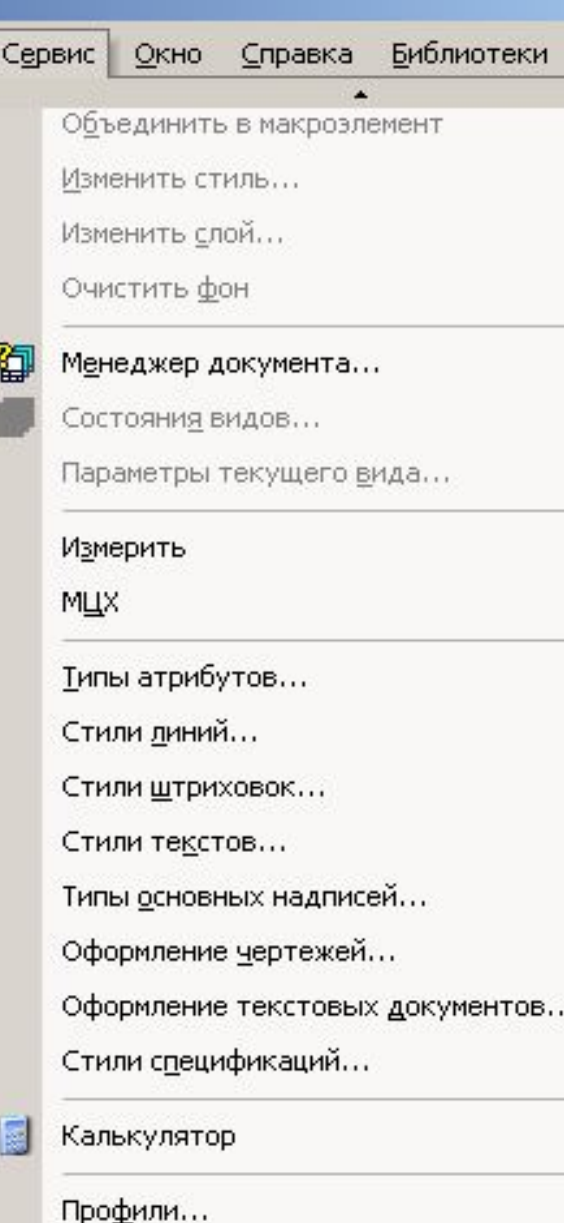

Настройка интерфейса...

Параметры...

- $\blacksquare$  В коренном каталоге диалогового окна выбрать-
- 1) *Параметры первого листа-Формат -А1- Горизонтальный*
- 2) Оформление *Рабочий чертеж зданий и сооружений ГОСТ 21.101-98 Ф3*

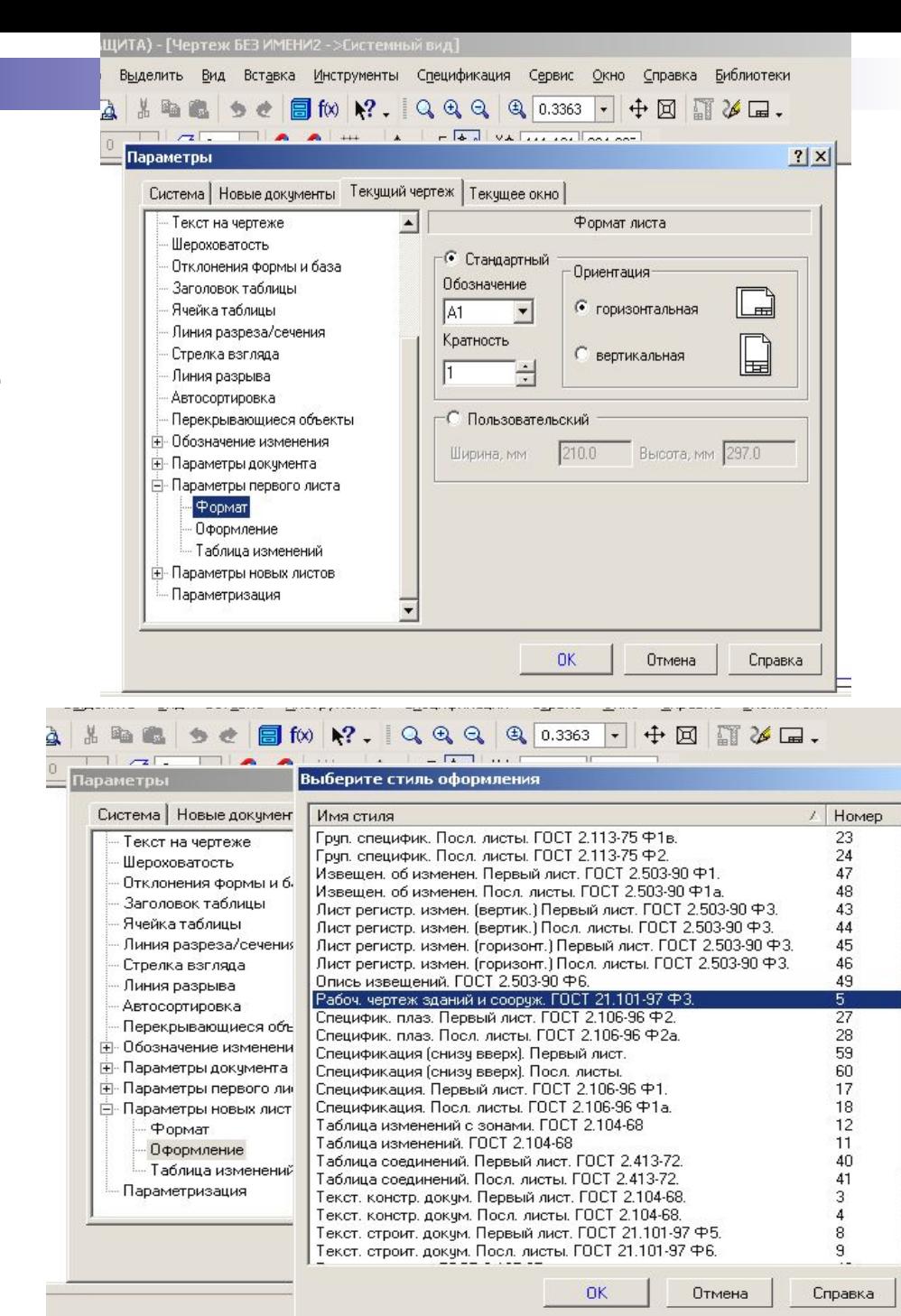

## Заполнение основной надписи

- **Левая часть основной надписи заполняется** шрифтом 3,5
- Правая часть основной надписи заполняется шрифтом 5

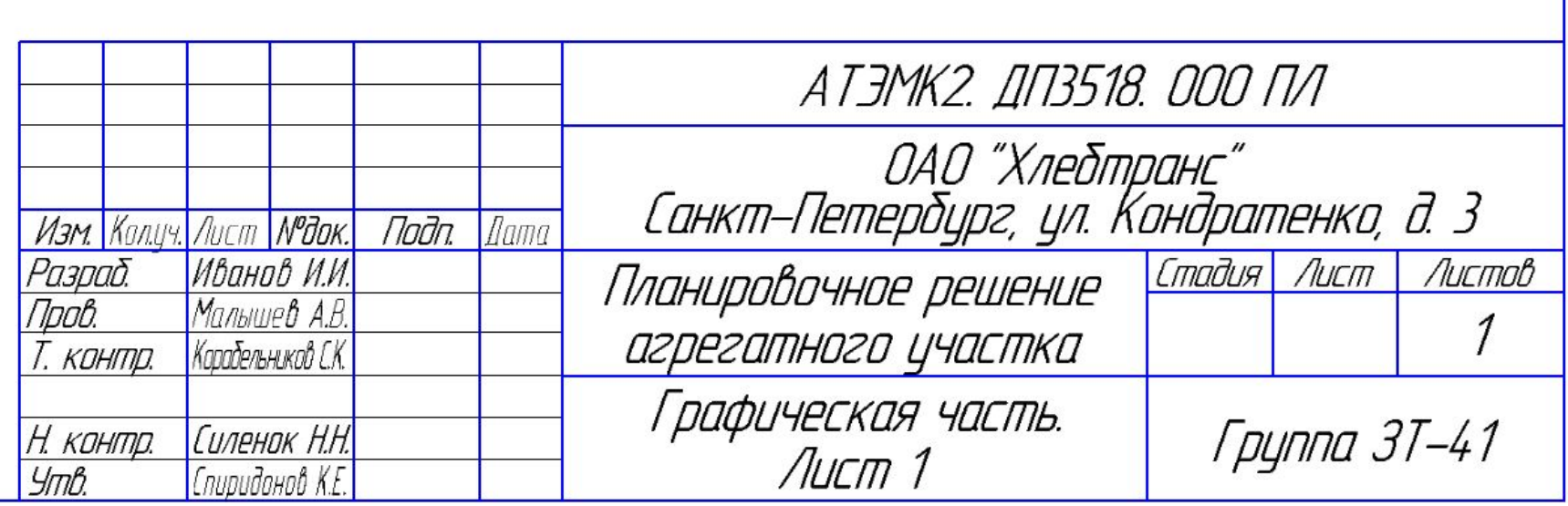

- Строить чертеж будем в масштабе 1:20
- В верхней части листа по центру нажав *панель обозначения, вводом текста, шрифтом №7* написать *Масштаб 1:20*

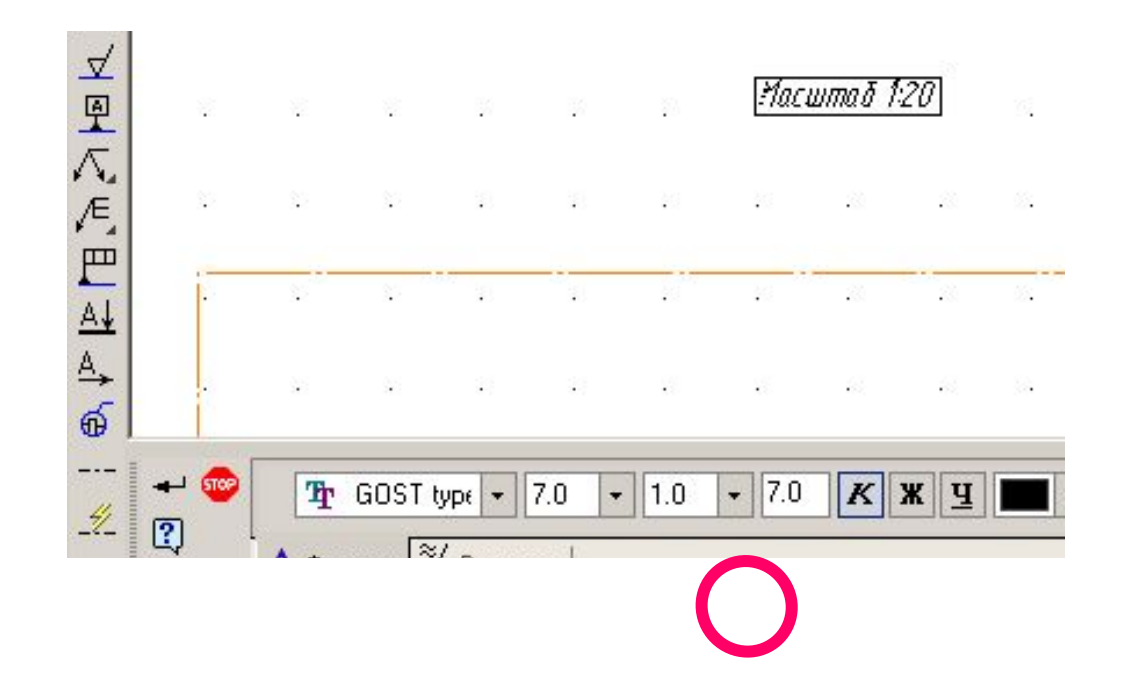

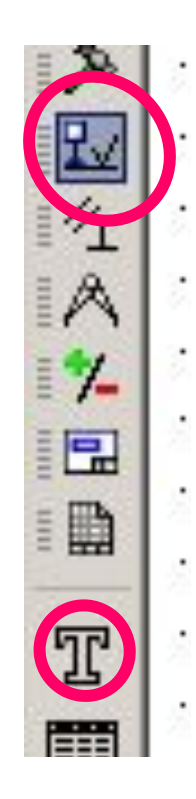

#### Построение разбивочных осей

Построить прямоугольник стиль линии *осевая* Задав размеры: высота 6000/20 и ширина 9000/20.В программе «Компас» при задании параметров встроенный калькулятор после нажатия клавиши *Enter*  разделит заданную величину на масштаб

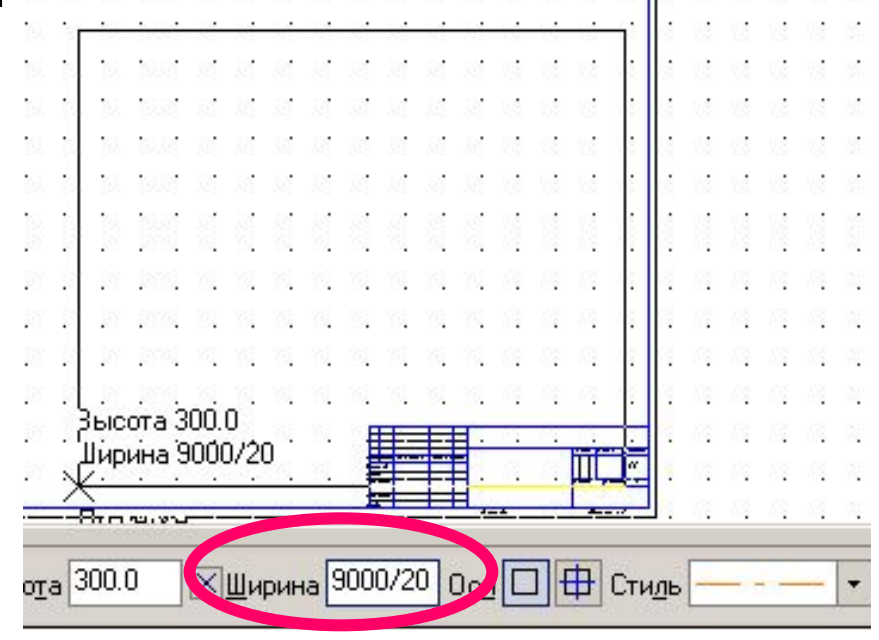

#### Построение стен и линии обрыва

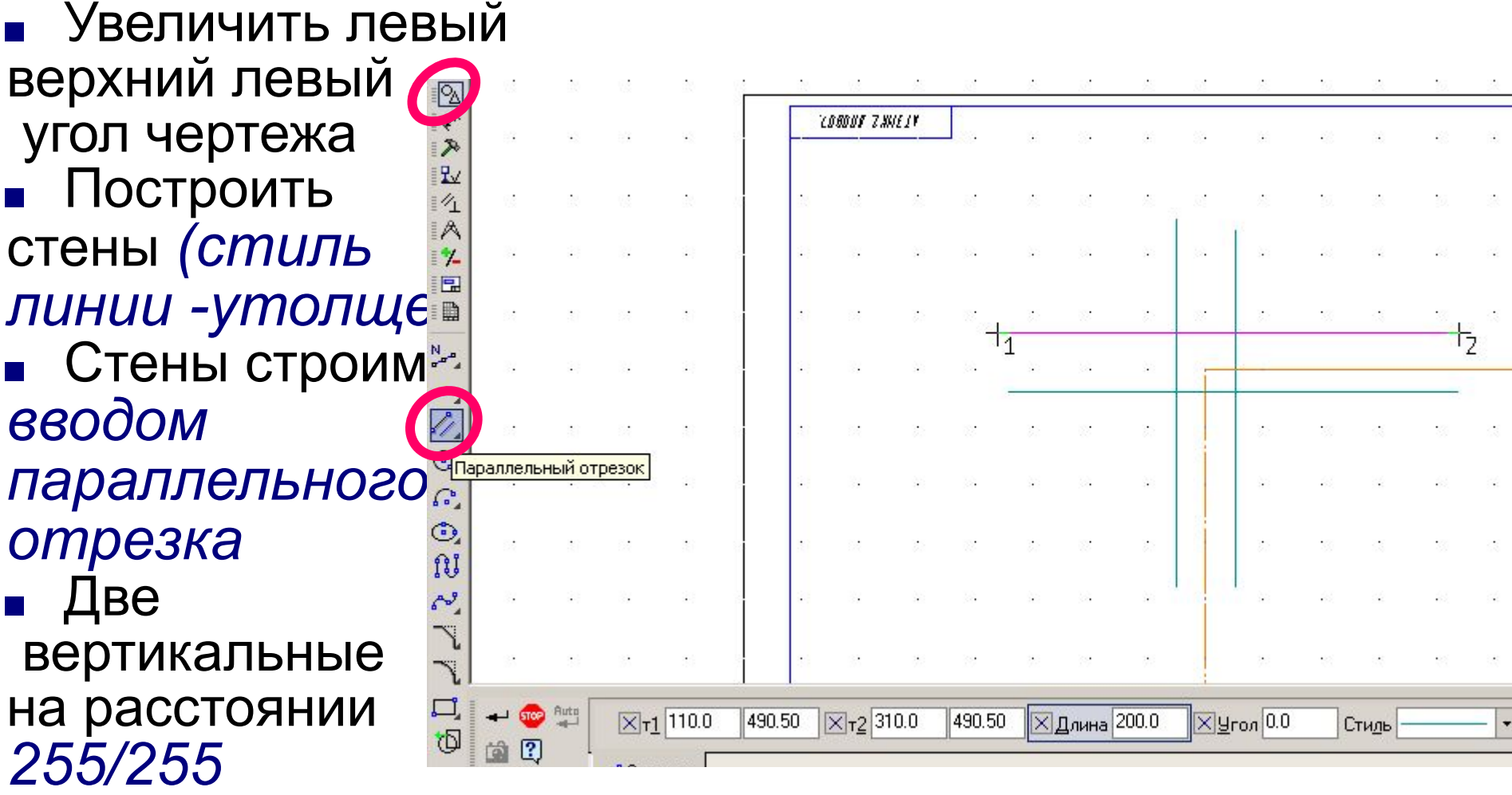

- Две горизонтальные *310/200*
- Все расстояния строятся в масштабе *1:20*

#### Построение линии обрыва

- Для построения линии обрыва выбираем **кнопку в на панели «Обозначения»**
- $\blacksquare$  В строке параметров задаем Выступ 0; количество изломов - 2.

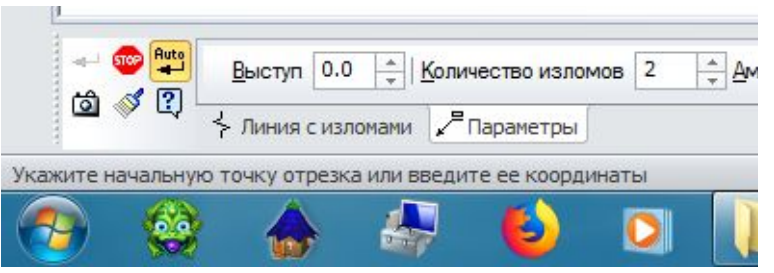

- После этого проводим линию обрыва в требуемом месте как обычный отрезок.
- На линии обрыва всегда два излома, какой бы длинны она ни была.

#### ■ Лишние отрезки *усекаем*

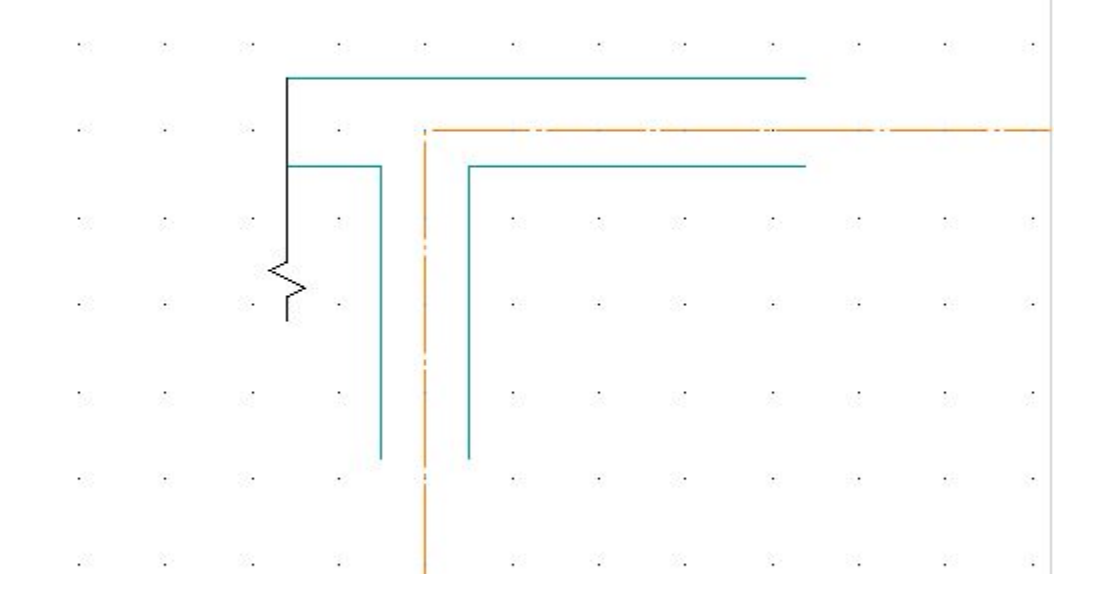

#### ■ Для построения правого верхнего

- угла планировочного решения
- Выделить левый угол
- С помощью
- *■ панели редактирования,*
- симметрия указа ось симметрии через середины горизонтальных линий

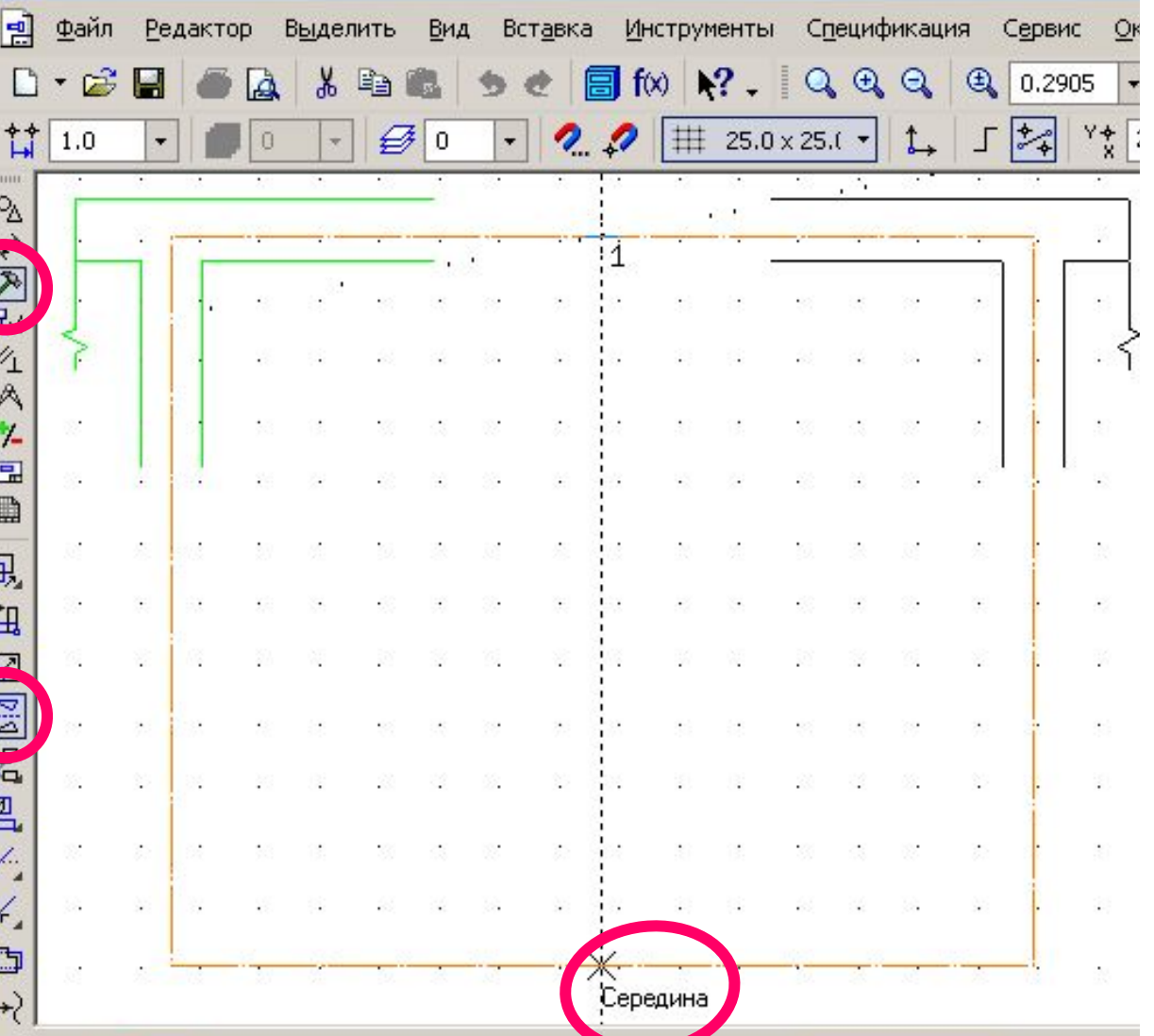

## Аналогично построить нижние углы чертежа

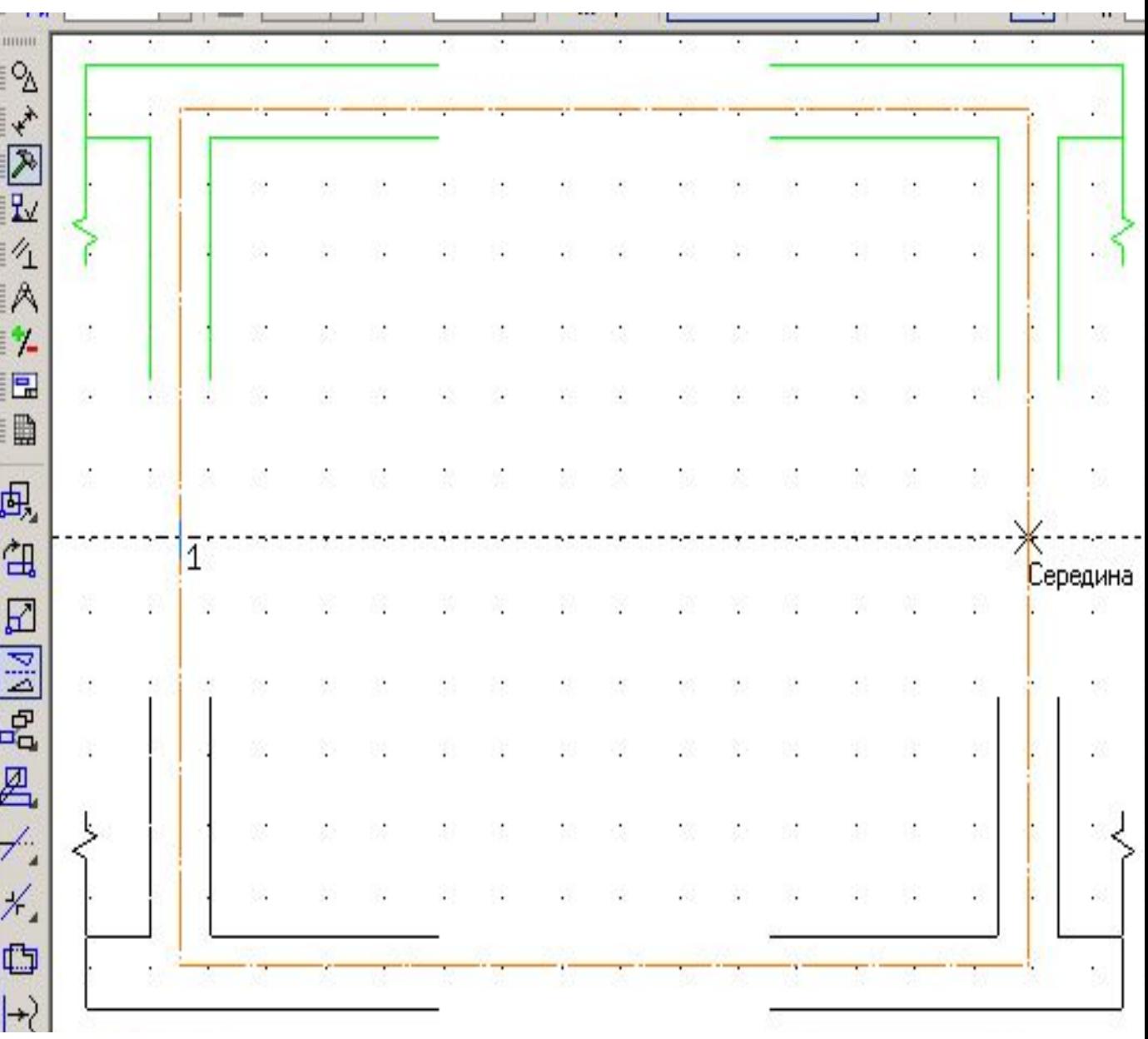

#### ■ Соединить все отрезки

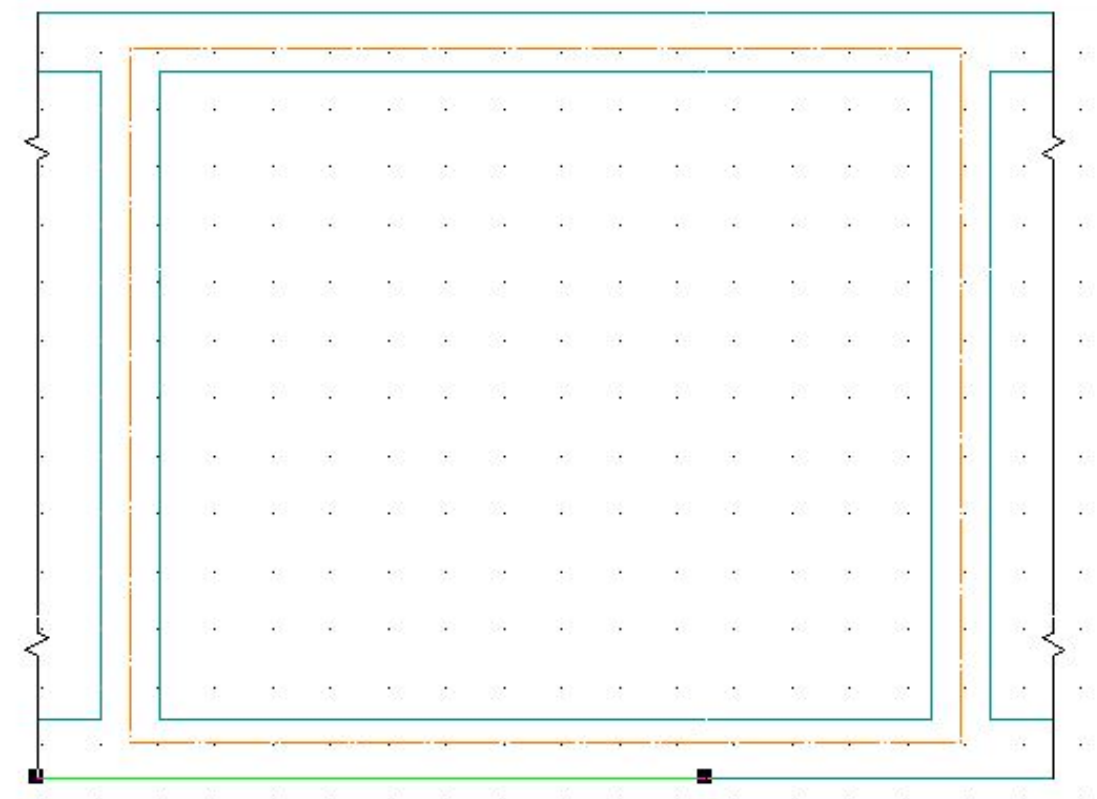

## Маркировка разбивочных осей

- Увеличить верхний левый
- угол чертежа
- Начертить отрезок продолжение разбивочной лродолжение разоивочной<br>ОСИ *МОНКОЙ ЛИНИЕЙ*, длинна

#### *мм*

- *и окружность R=7,5*
- Скопировать отрезок и окружность необходимое количество раз
- Воспользовавшись командами
- $Pe$ дактирование-Копирования
- Точку копирования выбрать
- пересечение осевых линий
- При *горизонтальном копировании* в строке параметров задать угол

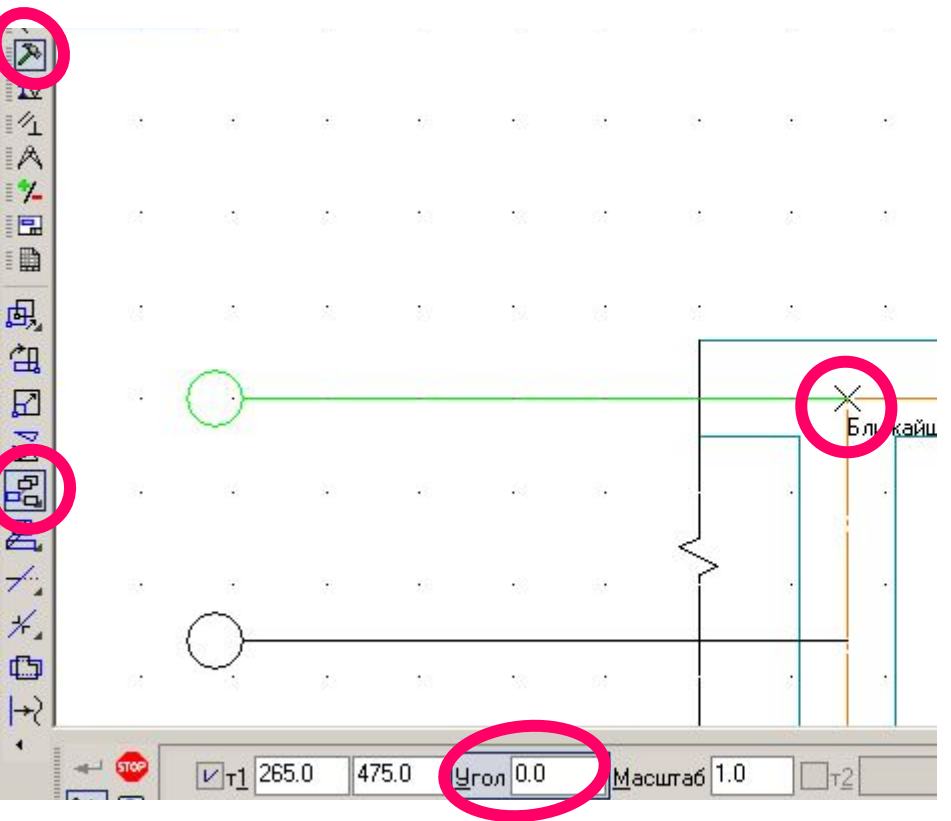

# Маркировка разбивочных осей

Nonethin, R v.

#### Алгоритм построения окон и дверей

- Для построения окон и дверей необходимо знать на каком расстоянии от разбивочной оси они находятся
- Для построения
- Воспользуемся вводом
- гараллельного отре стиль линии утолщ *Расстояние от разбивочной оси 750/20 и 1500/20*

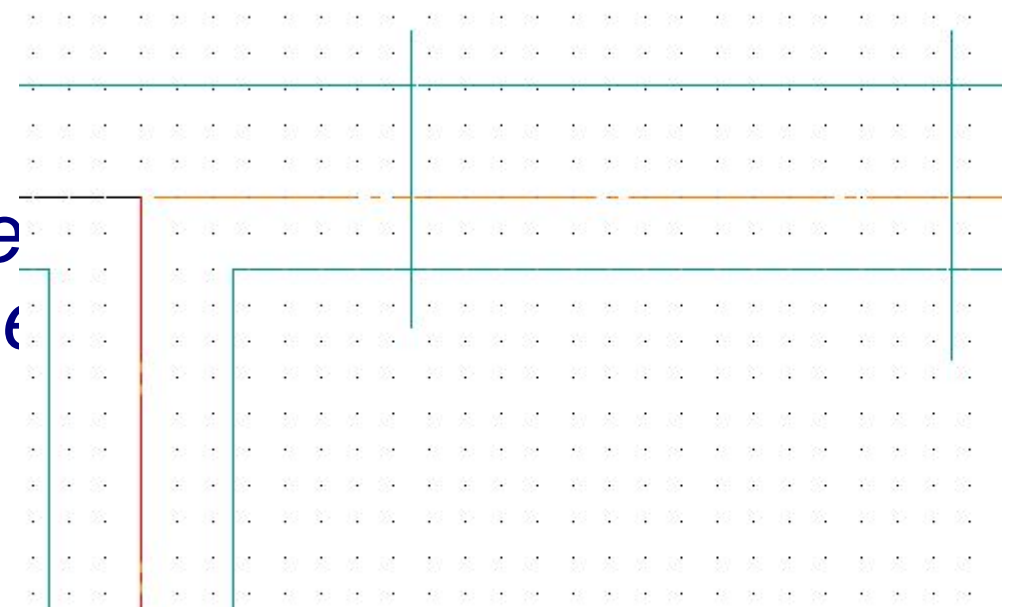

#### Алгоритм построения окна

図

厚

凰

**SIGN** 

Количество участков

- Лишние части линии *усечь*
- Теперь
- необходимо
- Разделить
- 

Воспользуемся

командой

- вертикальную
- 
- 
- 
- 
- 
- линию на 4 части

*редактирование,* 

указать цифру 3

*разбить кривую*

- 
- 
- - -
- Для этого
- 
- -
- 
- 
- 
- -
	-
- -
	-
	-
- 
- 
- -

 $\blacksquare$  В строке параметров

- 
- 
- 
- 
- 
- 
- 
- 
- 

 *на заданное количество частей*

- 
- 
- 
- 
- -
	-
- -
- 
- 
- 
- 
- 
- 
- 
- 
- -
- -
	-

#### Алгоритм построения окна

- Выбрать *ввод перпендикулярного отрезка*
- Указать курсором мыши отрезок в середине

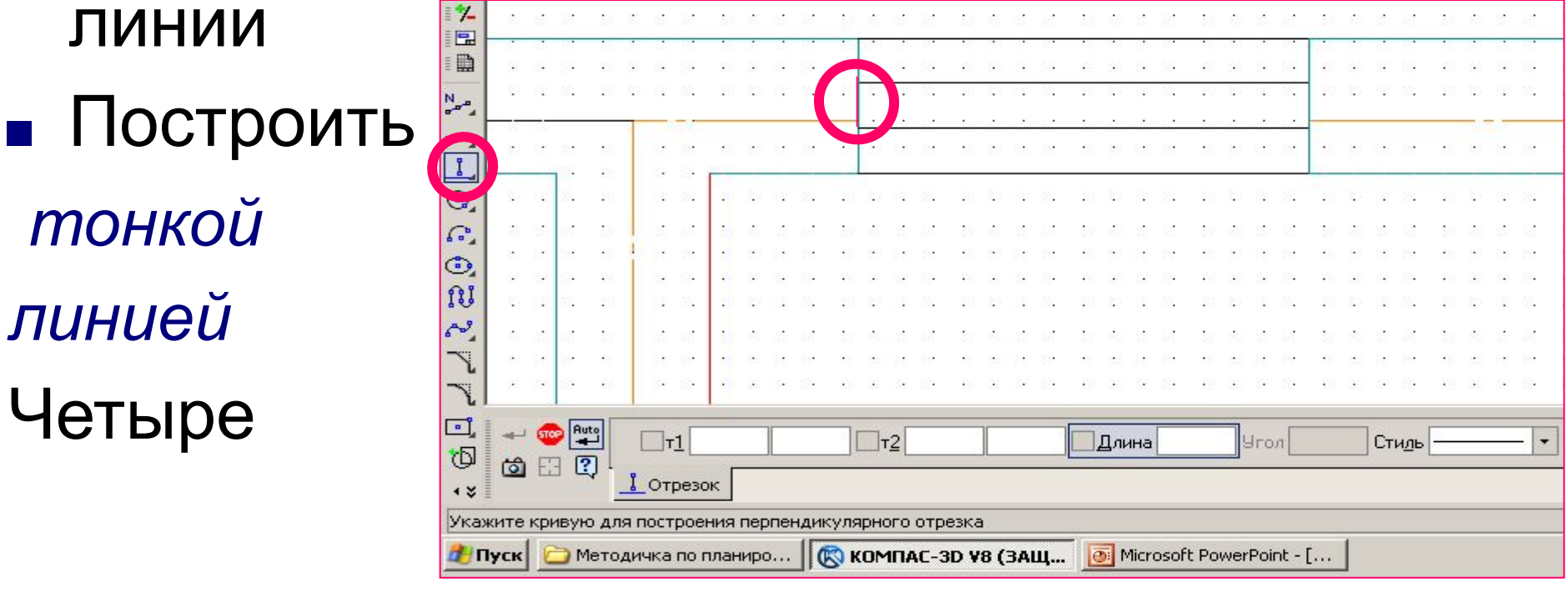

- горизонтальных
- отрезка

Алгоритм построения окна ■ Для построения других окон надо сначала *вводом вспомогательной параллельной прямой* указать на каком расстоянии будут находиться окна ■ Выделить окна и *копировать* его в нужное место

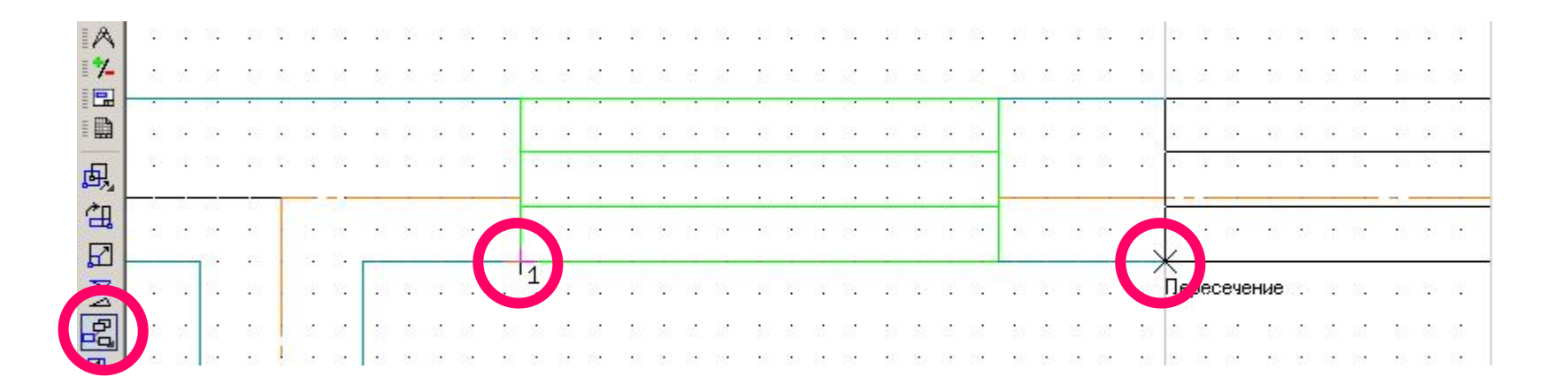

# Алгоритм построения двери

- Начло построения аналогично построению окон
- Соединяем простенки тонкой линией
- Выделяем отрезок указанием мыши и повернем его на угол 30<sup>0</sup>. Для этого воспользуемся *Редактирование – поворот*, Указать центр и угол поворота

<u>∑]Ч</u>гол 30.0

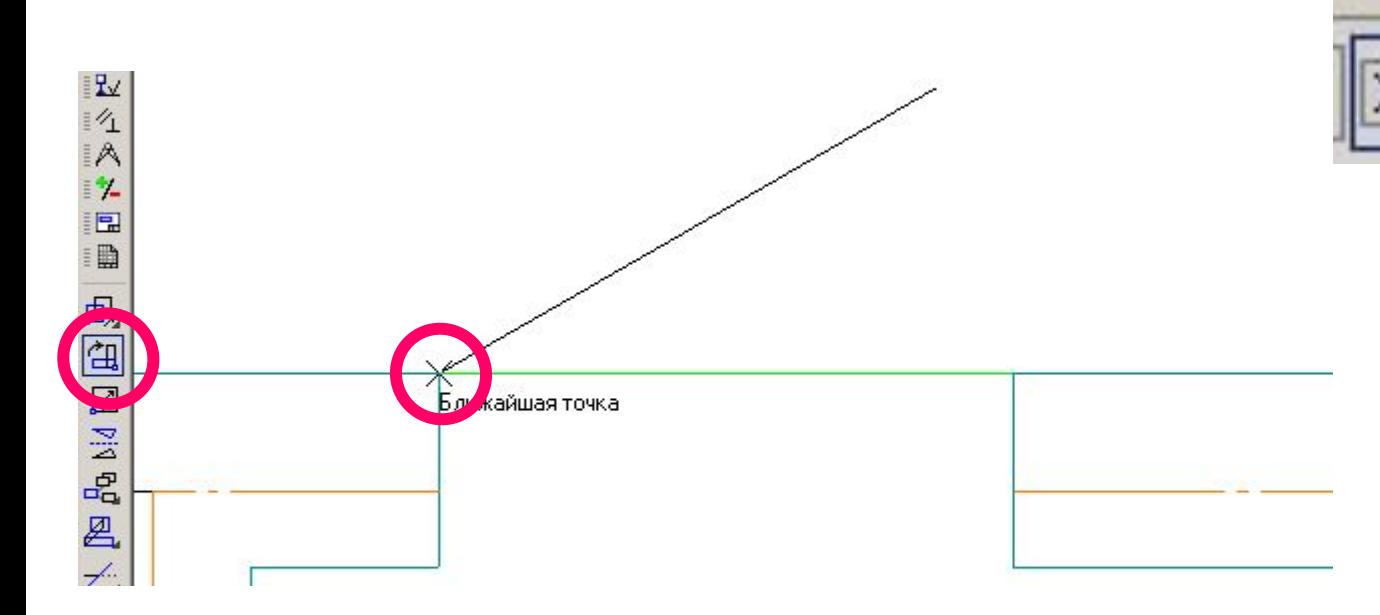

## Простановка размеров на чертеже

- Размеры на чертеже проставляются замкнутой цепью
- Первая цепь размеры конструктивных элементов (простенок-окно-простенок)
	- Вторая межосевые расстояния Третья – габаритный размер участка
- Выносные линии на чертеже ограничены засечками
- Для нанесения размеров выбираем панель размеры -*линейный или цепной линейный размер*
- В параметрах размера установить

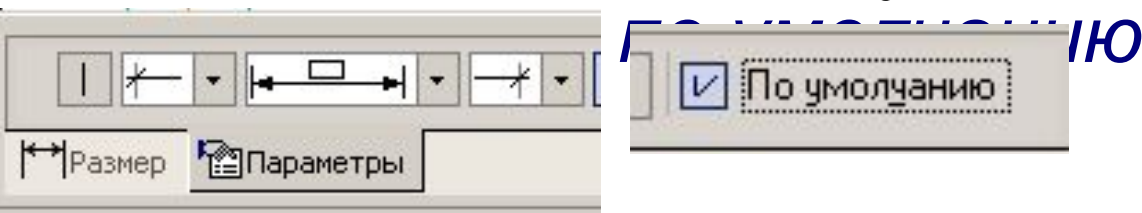

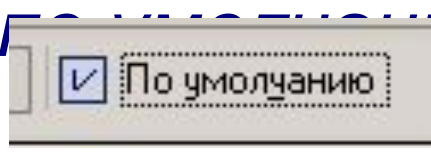

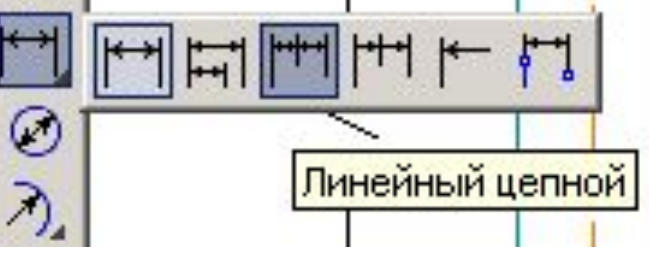

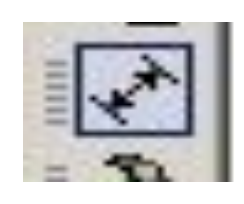